## **Anleitung Moodle-Kurs erstellen**

1. Klicken Sie rechts oben auf "Bearbeiten einschalten".

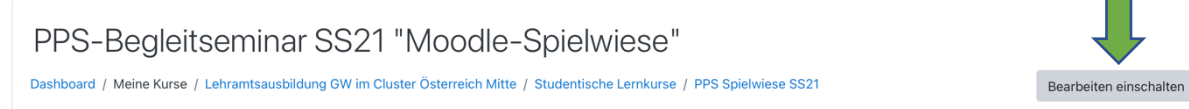

## **2.** Wählen Sie einen Abschnitt aus, der noch keinen Namen trägt. Klicken Sie darauf.

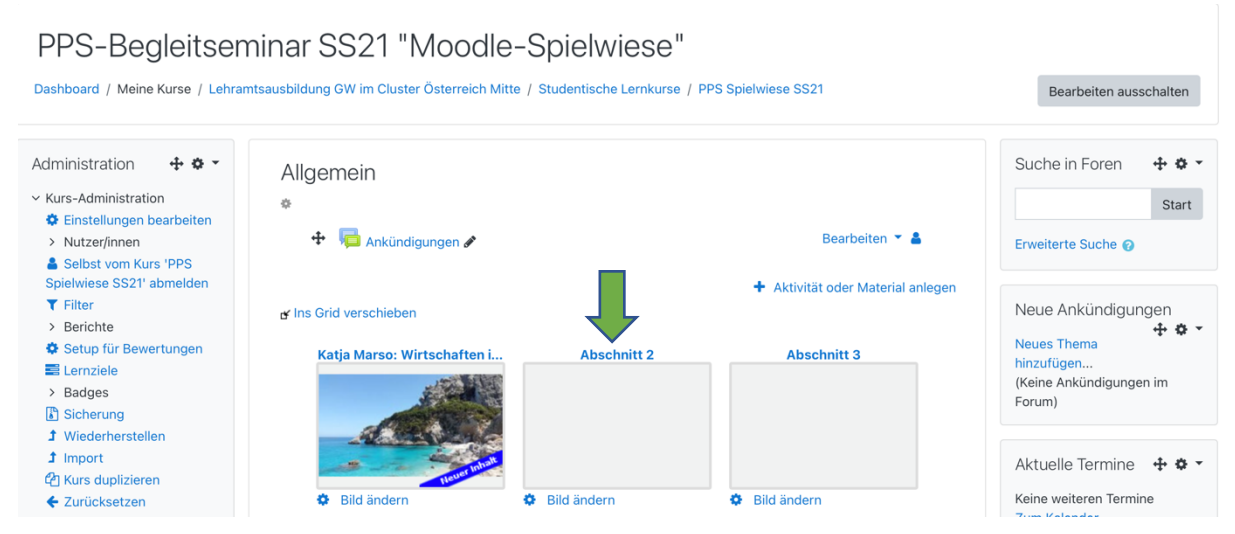

**3.** Ändern Sie den Namen des Abschnitts auf "Vor-&Nachname: Thema der Einheit". Klicken Sie dazu auf das Stiftsymbol.

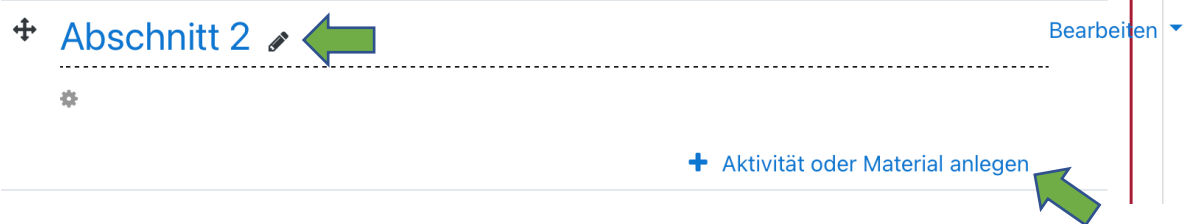

T.

4. Fügen Sie nun verschiedenstes Material hinzu, indem sie auf "Aktivität oder Material anlegen" klicken und aus der Liste auswählen.

Mein **Musterabschnitt** enthält beispielsweise folgendes Material:

- 1. **Textseite**, die die Arbeitsaufträge in Form einer Liste enthält
- 2. **Datei**, die die gescannte Schulbuchseite enthält
- 3. **Aufgabe**, bei der das Foto der eigenen Heftseite hochgeladen werden soll
- 4. **Datei**, die das Arbeitsblatt als PDF enthält
- 5. Test mit zwei Fragen der Fragenkategorie "Freitext"
- 6. Test mit fünf Fragen der Fragenkategorie "Wahr/Falsch"

Bei Fragen, suchen Sie auf folgender Seite nach Antworten: **https://docs.moodle.org/310/de/Moodle-Kurs\_verwalten**